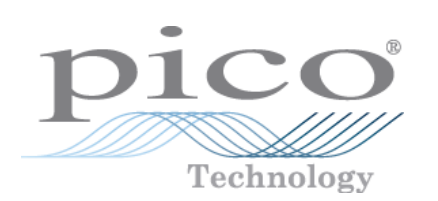

# **ADC-16 High-Resolution Logger**

User's Guide

© Copyright 1995-2007 Pico Technology adc16.en-2

# Contents

 $\mathbf{I}$ 

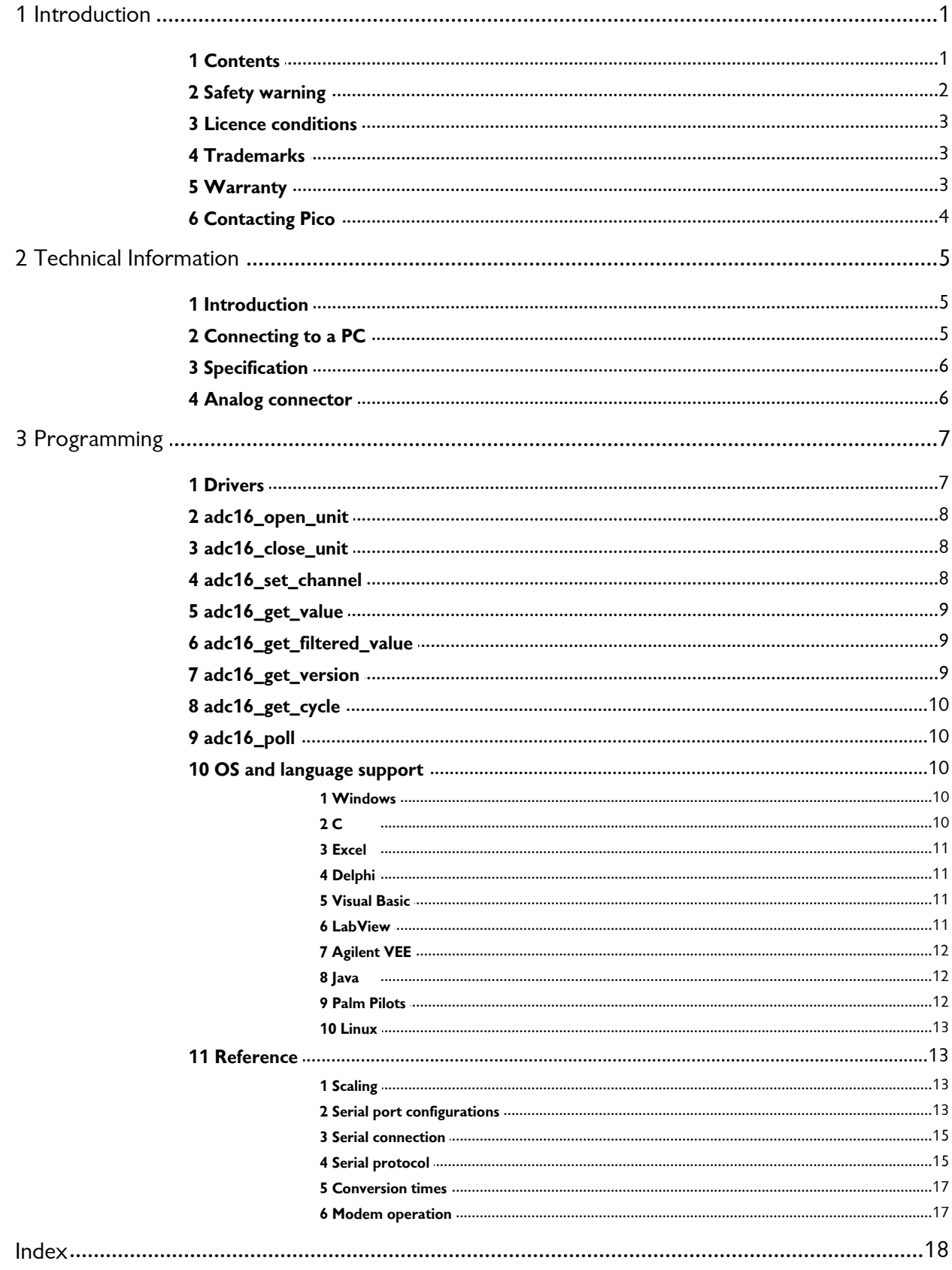

# <span id="page-2-0"></span>**1** Introduction

- **1.1** Contents
	- **[Introduction](#page-6-1)**
	- [Connecting to PC](#page-6-2)
	- **[Specifications](#page-7-0)**
	- **[Technical Information](#page-6-0)**
	- **PicoLog Manual (Data Logging software)**
	- [Software updates](http://www.picotech.com/software)

#### **Writing your own software**

- [Overview](#page-8-0)<br>OC
- $\overline{C}$  $\overline{C}$  $\overline{C}$  and  $\overline{C}$  and  $\overline{C}$  and  $\overline{C}$
- **O** [Delphi](#page-12-1)
- **[Visual Basic](#page-12-2)**
- **[Excel](#page-12-0)**
- **[Agilent VEE](#page-13-0)**
- **C** [LabView](#page-12-3)
- [Java](#page-13-1)
- **•** [PalmPilot](#page-13-2)
- **C** [Linux](#page-14-0)

#### **Other information**

- **[Technical Support](http://www.picotech.com/support)**
- **Signal Conditioners**
- [Safety](#page-3-0)
- **C** [Licence conditions](#page-4-0)
- **[Warranty](#page-4-2)**
- **[Contacting Pico](#page-5-0)**

#### <span id="page-3-0"></span>**1.2** Safety warning

We strongly recommend that you read the general safety information below before using your product for the first time. If the equipment is not used in the manner specified, then the protection provided may be impaired. This could result in damage to your computer and/or injury to yourself or others.

#### **Maximum input range**

The ADC-16 is designed to measure voltages in the range -2.5V to +2.5V. Any voltages in excess of  $\pm 30V$  may cause permanent damage to the unit.

#### **Mains (line) voltages**

No Pico products are designed for use with mains (line) voltages. To measure mains we recommend the use of a differential isolating probe specifically designed for such measurements.

#### **Safety grounding**

The ground of every product is connected directly to the ground of your computer via the provided interconnecting cable. This is done in order to minimise interference. Always use the provided cable to attach the product to your computer.

As with most oscilloscopes and data loggers, you should take care to avoid connecting the ground input of the product to anything which may be at some voltage other than ground. If in doubt, use a meter to check that there is no significant AC or DC voltage. Failure to check may cause damage to the product and/or computer and could cause injury to yourself or others.

You should assume that the product does not have a protective safety earth. Misuse or use on voltages outside the maximum input range can be hazardous.

#### **Repairs**

The unit contains no user serviceable parts: repair or calibration of the unit requires specialised test equipment and must be performed by Pico Technology Limited or their authorised distributors.

#### <span id="page-4-0"></span>**1.3** Licence conditions

The material contained in this software release is licensed, not sold. Pico Technology Limited grants a **licence** to the person who installs this software, subject to the **conditions** listed below.

#### **Access**

The licensee agrees to allow access to this software only to persons who have been informed of these conditions and agree to abide by them.

#### **Usage**

The software in this release is for use only with Pico products or with data collected using Pico products.

#### **Copyright**

Pico Technology Limited claims the copyright of, and retains the rights to, all material (software, documents etc.) contained in this release. You may copy and distribute the entire release in its original state, but must not copy individual items within the release other than for backup purposes.

#### **Liability**

Pico Technology and its agents shall not be liable for any loss, damage or injury, howsoever caused, related to the use of Pico Technology equipment or software, unless excluded by statute.

#### **Fitness for purpose**

Because no two applications are the same, Pico Technology cannot guarantee that its equipment or software is suitable for a given application. It is your responsibility, therefore, to ensure that the product is suitable for your application.

#### **Mission-critical applications**

This software is intended for use on a computer that may be running other software products. For this reason, one of the conditions of the licence is that it excludes usage in mission-critical applications such as life-support systems.

#### <span id="page-4-1"></span>**1.4** Trademarks

**Windows**, **Excel** and **Visual Basic** are registered trademarks or trademarks of Microsoft Corporation in the USA and other countries. **Delphi** is a registered trademark of Borland Software Corporation. **Agilent VEE** is a registered trademark of Agilent Technologies, Inc. **LabView** is a registered trademark of National Instruments Corporation.

**Pico Technology Limited** and **PicoScope** are trademarks of Pico Technology Limited, registered in the United Kingdom and other countries.

**PicoScope** and **Pico Technology** are registered in the U.S. Patent and Trademark Office.

#### <span id="page-4-2"></span>**1.5** Warranty

Pico Technology **warrants** upon delivery, and for a period of 24 months unless otherwise stated from the date of delivery, that the Goods will be free from defects in material and workmanship.

Pico Technology shall not be liable for a breach of the warranty if the defect has been caused by fair wear and tear, wilful damage, negligence, abnormal working conditions or failure to follow Pico Technology's spoken or written advice on the storage, installation, commissioning, use or maintenance of the Goods or (if no advice has been given) good trade practice; or if the Customer alters or repairs such Goods without the written consent of Pico Technology.

#### <span id="page-5-0"></span>**1.6** Contacting Pico

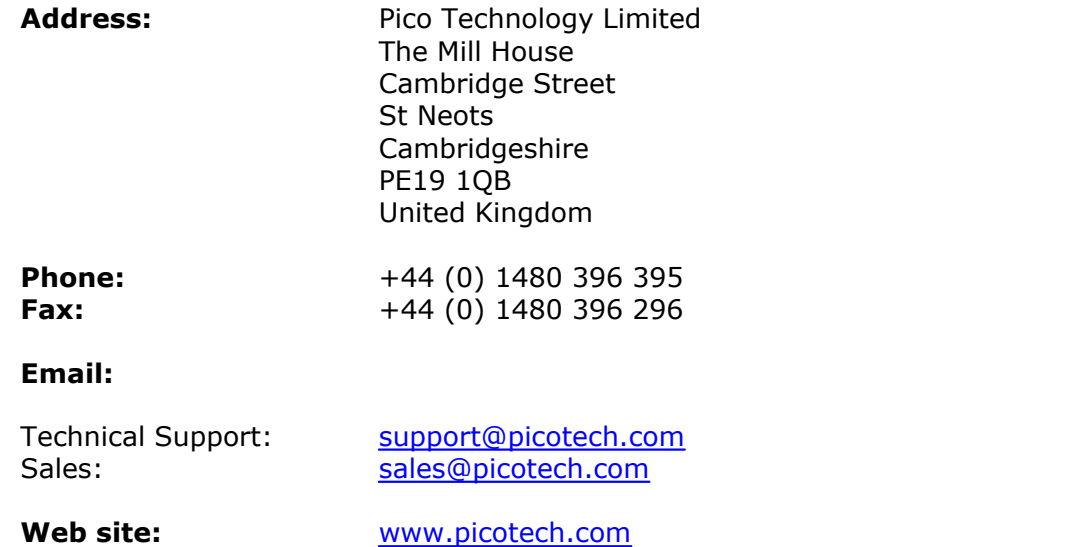

adc16.en *© Copyright 1995-2007 Pico Technology* 

# <span id="page-6-0"></span>**2** Technical Information

**[Analog connector](#page-7-1)** Pin connections D [Scaling](#page-14-1) Converting from ADC counts to volts [Serial port](#page-14-2) IRQs etc. [configurations](#page-14-2) [Serial connection](#page-16-0) Pin connections **O** [Serial protocol](#page-16-1) **Information to help develop your own driver** [Conversion times](#page-18-0) Conversion time versus resolution [Modem operation](#page-18-1) Using with telephone and radio modems

#### <span id="page-6-1"></span>**2.1** Introduction

The Pico ADC-16 is a self-contained high-accuracy data logger for use with PCs and compatibles. It is connected to the RS-232 serial port, requiring no external power, and taking up no expansion slots.

You should have the following items supplied with the package:

- ADC-16 high-resolution serial-port logger
- Serial cable
- CD containing the software
- **Installation manual**
- <span id="page-6-2"></span>**2.2** Connecting to a PC

To use the ADC-16 you should connect the 9-pin connector on the ADC-16 to a spare serial port on your computer using the cable provided. If you have a 25-way serial port, use the 9 to 25 way adapter supplied.

To check that the unit is working:

- 1. Start up PicoLog for Windows
- 2. Select **File**
- 3. Select **New Settings**
- 4. At the **Recording** dialog, click **OK**
- 5. At the **Sampling** dialog, click **OK**
- 6. Set the converter type to **ADC-16**
- 7. Select the COM port to which you have connected the ADC-16
- 8. Click **OK**
- 9. At the **ADC-16 channels** dialog, double-click **CH1 Unused**
- 10. At the **Edit ADC-16 channel** dialog, click **OK**
- 11. Back at the **ADC-16 channels** dialog, click **OK**
- 12. The recorder view should now display the voltage on channel 1 (near 0 mV if nothing connected)
- 13. Next, connect a suitable voltage (e.g. from a 1.5 V battery) to the channel. Pin connections are marked on the ADC-16 and also listed [here](#page-7-1).

#### <span id="page-7-0"></span>**2.3** Specification

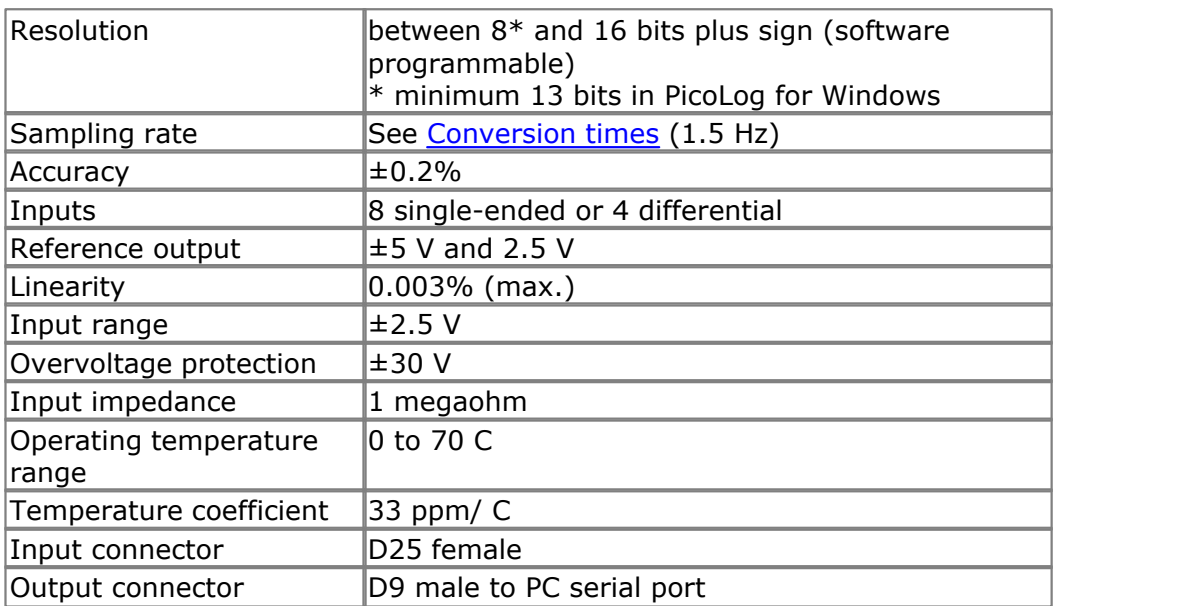

#### <span id="page-7-1"></span>**2.4** Analog connector

Analog inputs are connected to the ADC-16 through the female D25 connector. The connections are as follows:

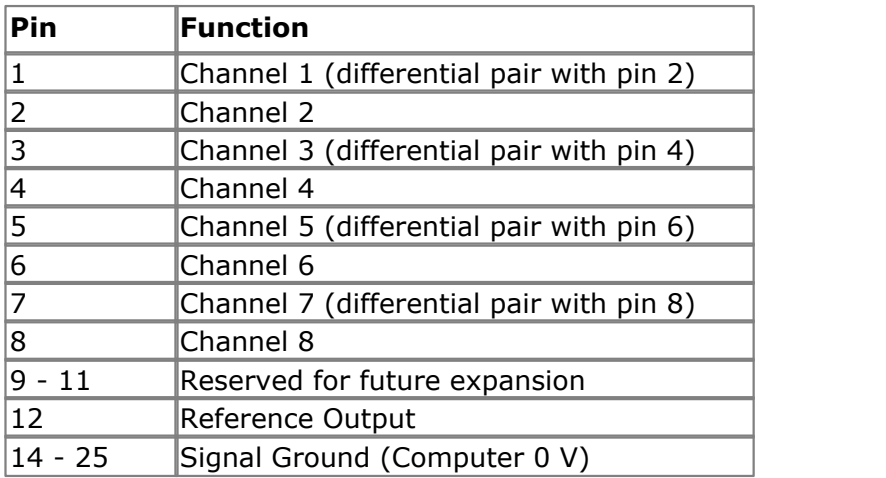

Pin 12 is a stable 5 V output primarily intended for powering transducers such as thermistors. The amount of current that can be drawn out of this pin varies between computers. Almost all computers should be able to supply 1 mA and most several times this. If too much current is drawn from this pin, the voltage will drop below 5 V and the ADC-16's operation cannot be guaranteed.

No attempt should be made to draw more than 10 mA, as permanent damage to the ADC-16 could result. This means that loads of lower than 500 ohms must not be connected. Similarly, this pin must not be driven by external voltages.

# <span id="page-8-0"></span>**3** Programming

#### **3.1** Drivers

If you wish to use the ADC-16 with your own software, it is possible to drive the ADC-16 directly- see the example programs  $adcl6a.c$  and  $adcl6a.pas$ . It is, however, usually easier and more reliable to use the drivers provided.

Drivers are provided for the following operating systems:

[Windows XP \(SP2\)](#page-11-2) [Windows Vista](#page-11-2)

Once you have installed the software, the DRIVERS directory contains a demo program which shows exactly how to drive the ADC-16, and an advanced driver which is easier to use and more powerful. It also contains a copy of this manual as a text file. See the Readme.doc file in the DRIVERS directory for the filenames.

The advanced driver routine is supplied as a Windows Dynamic Link Library for 32-bit programs, called adc1632.dll.

The object file uses Pascal linkage conventions and does not require any compiler run-time routines: it can therefore be used with most C compilers.

The Windows DLLs can be used with C, C++, Delphi and Visual Basic programs: it can also be used with programs like Microsoft Excel, where the macro language is a form of Visual Basic, and with the National Instruments LabView application.

More than one application can access the Windows DLL at the same time, as long as the applications do not change the settings for channels that they are not using.

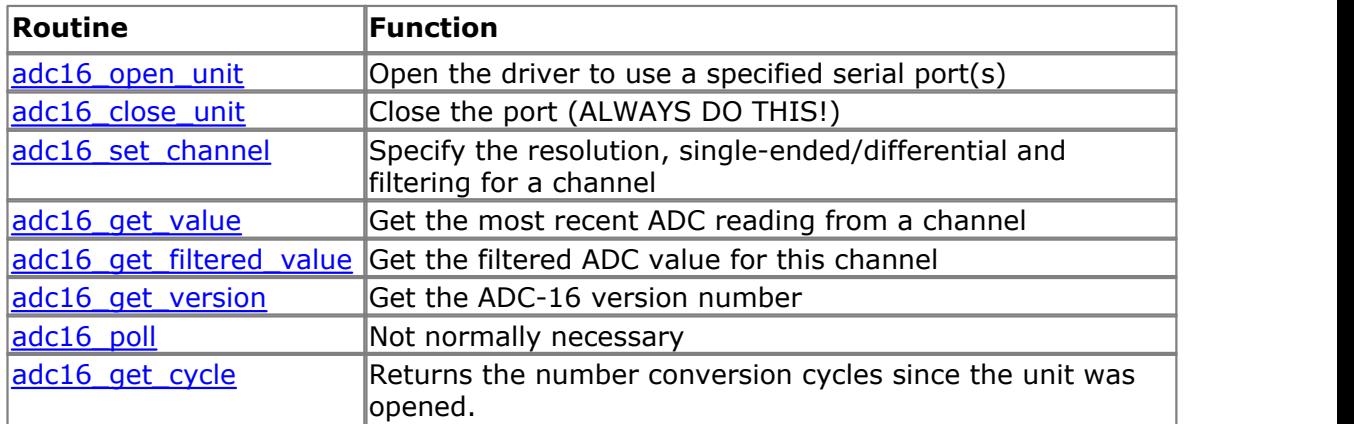

The following table specifies the function of each of the routines in the driver:

#### <span id="page-9-0"></span>**3.2** adc16 open unit

```
short int adc16_open_unit (short int port);
```
This routine specifies the serial port number with an ADC-16 unit. If you wish to use more than one ADC-16, you should call the routine once for each ADC-16.

The port must be 1 for COM1, 2 for COM2, etc.

Under Windows, this information is defined in your WIN. INI file, so it is not necessary to specify a value.

This routine returns TRUE if the driver successfully opens the ADC-16.

#### <span id="page-9-1"></span>**3.3** adc16\_close\_unit

void adc16 close unit (unsigned short int port);

This routine disconnects the driver from the specified serial port.

If you successfully open any serial ports, you MUST call adc16\_close\_unit for each port before you exit from your program. If you do not, your computer may misbehave until you next reboot it.

#### <span id="page-9-2"></span>**3.4** adc16 set channel

```
void adc16_set_channel (
   unsigned short int port,
   unsigned short int channel,
   unsigned short int resolution,
   unsigned short int single ended,
   unsigned short int filter_factor);
```
You should call this routine once for each channel that you would like to take readings from. You can do this any time after calling  $adc16$  driver open. It is permissible to change the settings as and when required.

The fewer channels are selected, the more frequently these channels will be updated: it takes about 1 second per active channel.

#### **Arguments:**

port specifies which serial port you wish to define a channel for. channel specifies which channel you want to set the details for. It should be 1..8 for single-ended or 1,3,5,7 for differential.

The resolution specifies the conversion accuracy: it should be between 8 bits and 16 bits. See appendix A for the conversion times at each resolution.

single\_ended specifies whether to use the channel as a single-ended input, or to use the channel together with the next channel as a differential input.  $single$  ended =  $FALSE$  is valid only for odd-numbered channels. filter factor controls the time constant of the filter. Each time the driver takes a reading from this channel, it updates the filtered value by adding a proportion of the difference between the measured and filtered values. The filter\_factor sets the proportion that is added.

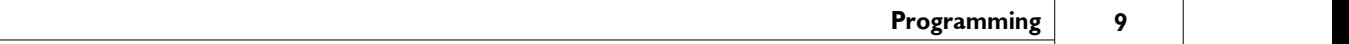

The filter\_factor must be between 1 and 100. A filter\_factor of 1 means add all of the difference (effectively no filtering) and 100 means add 1/100 of the difference (very slow filtering). A factor of 10 gives a time constant of about a minute when all channels are selected.

The effective resolution is increased by the  $filter\ factor$ , and the noise floor is reduced by approximately the square root of the filter factor.

#### <span id="page-10-0"></span>**3.5** adc16 get value

```
short int adc16_get_value (
              \bullet value,
   unsigned short int port,
   short int channel);
```
Once you open the driver, it constantly takes readings from the ADC-16. When you call this routine, it immediately sets value to the most recent ADC reading for the specified channel.

If a reading is available, it returns TRUE, otherwise it returns FALSE. It will normally return FALSE for a few seconds after you open the driver, until the driver has taken a reading from the specified channel.

#### **Arguments:**

port specifies which serial port the ADC-16 is attached to. channel should be 1 for channel 1, 2 for channel 2 and so on.

#### <span id="page-10-1"></span>**3.6** adc16\_get\_filtered\_value

```
short int adc16_get_filtered_value (
   long far * value,<br>unsigned short int port,
   unsiqned short int
   short int channel);
```
This routine sets value to the filtered value for the specified channel. The filtered value is scaled at filter factor times the ADC value.

#### <span id="page-10-2"></span>**3.7** adc16 get version

```
short int adc16_get_version (
   short int far * version,
   short int port);
```
This routine returns the version number of the ADC-16 attached to the specified port.

The upper byte of the version is always 16 for an ADC-16: the lower byte is the two hex digits of the version and release.

#### <span id="page-11-0"></span>**3.8** adc16\_get\_cycle

```
short int adc16_get_cycle (
   long far * cycle,
   short int port);
```
This routine returns the number conversion cycles (conversions on all selected channels) since the unit was opened.

If you wish to get a value for every conversion, rather than taking values at fixed time intervals, you should periodically call this routine, then call adc16\_get\_value each time that cycle changes.

#### <span id="page-11-1"></span>**3.9** adc16\_poll

void adc16\_poll (void)

The driver normally controls the ADC-16 using a Windows timer. Some programs (for example, Excel macros) prevent the timer from running, so it is necessary to call adc16 poll periodically while you are waiting for data.

It is not normally necessary to call this routine for well-behaved programs which let other applications service timer messages. Try without first, then call it if you do not appear to be getting data from the ADC-16.

- <span id="page-11-2"></span>**3.10** OS and language support
- **3.10.1** Windows

The Windows 32-bit driver is the file ADC1632.DLL, installed in the drivers directory. If an application is unable to find the DLL, try moving the DLL to the Windows system directory.

#### <span id="page-11-3"></span>**3.10.2** C

#### **Windows**

The C example program is a generic windows application; that is, it does not use Borland AppExpert or Microsoft AppWizard. To compile the program, create a new project for an Application containing the following files:

adc16tes.c adc16tes.rc either adc1632.lib (Borland 32-bit applications) or adc16ms.lib (Microsoft Visual C 32-bit applications)

The following files must be in the same directory:

adc16tes.rch adc16.h adc1632.dll (All 32-bit applicaitons)

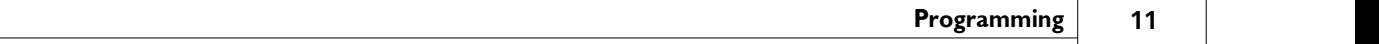

#### **C++**

C++ programs can access all versions of the driver. If  $adc16.h$  is included in a C++ program, the PREF1 macro expands to extern "C": this disables name-decoration and enables C++ routines to make calls to the driver routines using C headers.

#### <span id="page-12-0"></span>**3.10.3** Excel

The easiest way to get data into Excel is to use PicoLog for Windows.

If, however, you need to do something that is not possible using PicoLog, you can use an Excel macro to read in a set of data values. The Excel Macro language is similar to Visual Basic.

#### **Excel 7**

The example ADC1632.XLS reads in 20 values from channels 1 and 2, one per second, and assigns them to cells A1..B20.

#### <span id="page-12-1"></span>**3.10.4** Delphi

Copy the following files into your program directory:

```
adc16.dpr
adc16.inc
adc16fm.dfm
adc16fm.pas
```
#### <span id="page-12-2"></span>**3.10.5** Visual Basic

#### **Version 4 and 5 (32 bits)**

The DRIVERS subdirectory contains the following files:

```
ADC1632.VBP
ADC1632.BAS
ADC1632.FRM
```
#### <span id="page-12-3"></span>**3.10.6** LabView

The routines described here were tested using LabView for Windows 95 version 4.0.

While it is possible to access all of the driver routines described earlier, it is easier to use the special LabView access routine. The adc16.11b library in the DRIVERS subdirectory shows how to access this routine.

To use this routine, copy adc16.11b and adc1632.dll to your LabView user.1ib directory.

You will then see the adc16 sub-vi, and an example sub-vi which demonstrates how to use it. You can use one of these sub-vis for each of the channels that you wish to measure. The sub-vi accepts the port (1 for COM1), and the channel (1 to 8).. The sub-vi returns the voltage in millivolts.

#### <span id="page-13-0"></span>**3.10.7** Agilent VEE

The example routine adc16.vee is in the drivers subdirectory. You will also need a copy of the following file:

adc16.vh

The example shows how to collect a readings continuously from the ADC-16.

#### <span id="page-13-1"></span>**3.10.8** Java

This example was written by Gatespace AB and all documentation and the adc.jar class is found in the drivers directory.

The example is supplied compressed as javaadc.tgz.

#### <span id="page-13-2"></span>**3.10.9** Palm Pilots

This example is a basic driver that reads voltages from the ADC-16. The driver has been tested with the following Palm Pilots:

- US Robotics Palm Profesional
- lalm 3
- **Palm V/Vx**
- $\bullet$  Palm  $3c$

The file adc16.zip is located in the directory. Further information can be found at:

<http://www.picotech.com/applications/palm.html>

It should be noted that due to the power limitations with the Palm Pilot it is necessary to construct a power adapter to power the ADC-16. A suggested design for the power adapter is:

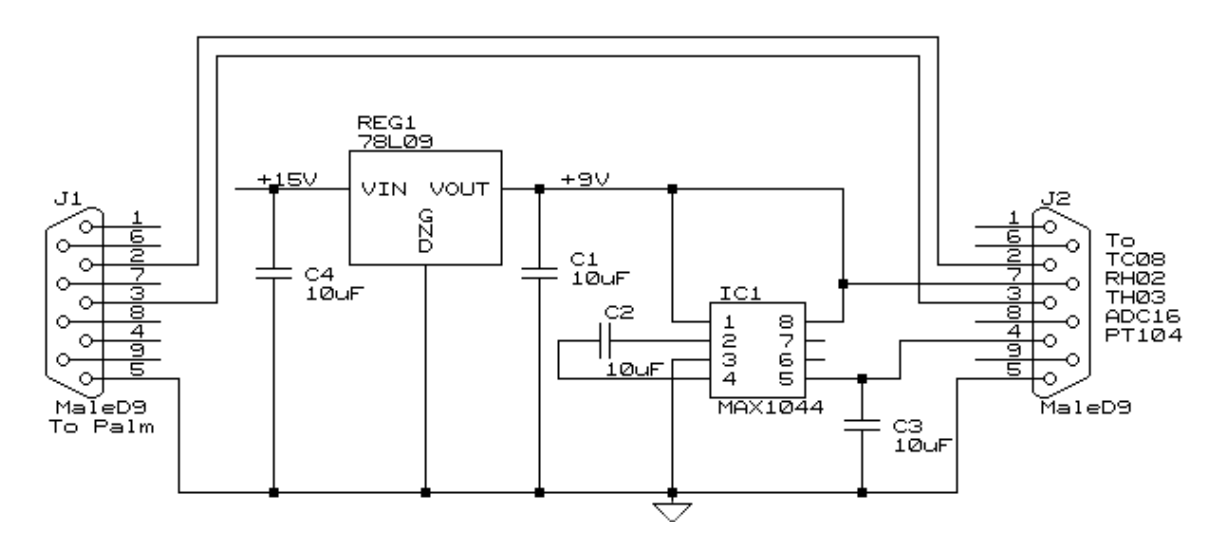

#### <span id="page-14-0"></span>**3.10.10** Linux

See the adc16, tar file for more information.

#### <span id="page-14-1"></span>**3.11** Reference

**3.11.1** Scaling

As PicoLog software displays readings in volts, this section is only required if you are writing your own software.

The ADC-16 generates readings which are in ADC counts. The scaling of these values depends on the resolution. In  $n$ -bit mode, the maximum input voltage (2.5 V) is represented by 2*n*-1, and the minimum input voltage (-2.5 V) is represented by -(2*<sup>n</sup>* -1). To convert an ADC value to a voltage, multiply by 2.5 and divide by the maximum ADC value at the resolution that you are using.

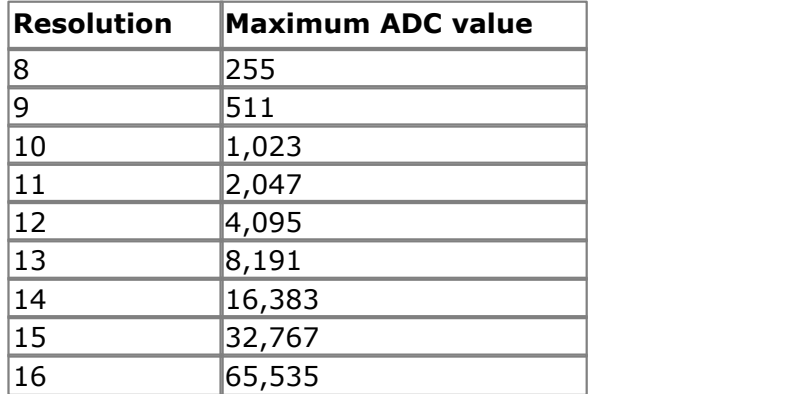

<span id="page-14-2"></span>**3.11.2** Serial port configurations

Serial drivers need to know two things about a serial port in order to operate the port correctly - its base address and its interrupt number (IRQ).

Most PCs have two serial ports fitted, COM1 and COM2. All software works correctly when just these ports are fitted. There is also *de facto* standard for two more serial ports - COM3 and COM4. The addresses of these ports are unique, but the IRQ numbers are the same as for COM1 and COM2.

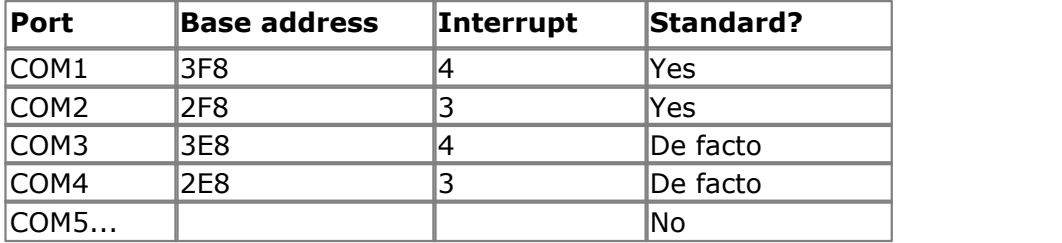

Some serial port cards are capable of sharing an interrupt, and some software is capable of driving a serial port that is sharing an interrupt, but it is likely that either hardware or software cannot handle interrupt sharing. If you install additional COM ports as COM3 or COM4, using the default IRQs, these may interfere with devices connected to COM1 and COM2. For example, an ADC-16 connected to COM3 may cause a mouse connected to COM1 not to function correctly.

The better quality serial port cards make it possible to use other interrupts, such as IRQ5 or IRQ10. There are no hard and fast rules about what IRQs are used by specific devices, so it is necessary to study the technical information supplied with your computer and the proceed by trial and error. The following table of typical IRQ usages may be helpful.

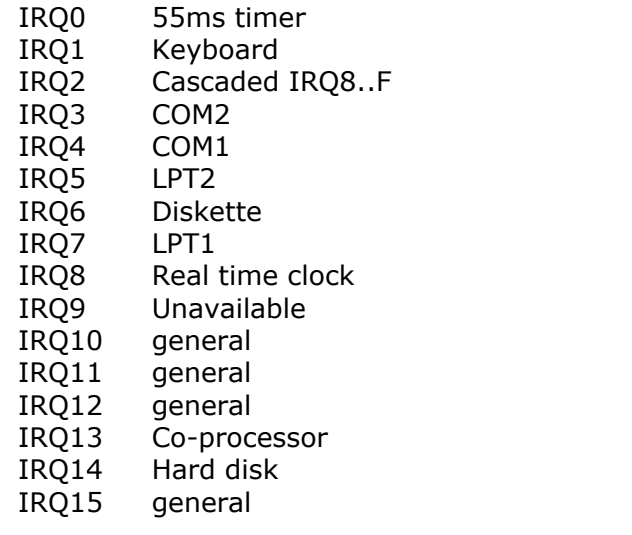

If you wish to use non-standard IRQ values with Windows, you should find the following lines in  $C:plw,ini$ , and modify the details to the values that you have selected:

COM4Base=02E8 COM4Irq=3 COM3Base=03E8 COM3Irq=4

It is possible to buy multi-channel serial port cards (normally four or eight channels) where the serial ports use the same interrupt. There is no standard for these cards. These cards are normally supplied with Windows drivers, and so the ADC-16 DLL should work correctly once the Windows drivers for the serial card are installed.

#### <span id="page-16-0"></span>**3.11.3** Serial connection

The information presented here is necessary only if you wish to write your own driver, or to connect the ADC-16 to the PC in some unusual way (for example, via a radio modem).

The ADC-16 uses the following RS-232 data lines (pin connections as on ADC-16)

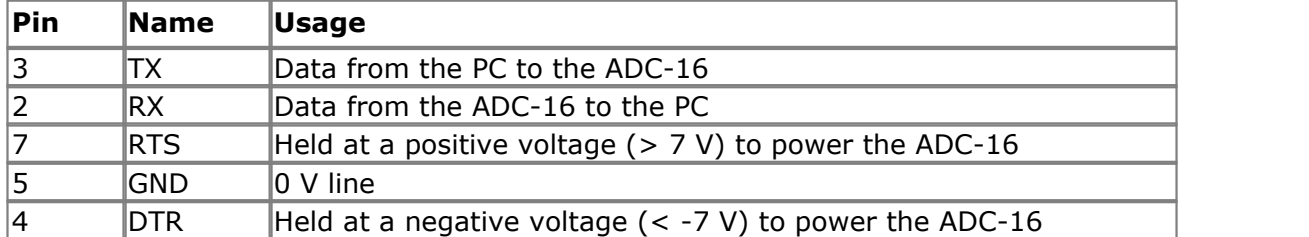

The driver powers up the ADC-16 by enabling RTS and disabling DTR to provide the correct polarity power supply. If these are set incorrectly no damage will occur to either PC or ADC-16.

#### <span id="page-16-1"></span>**3.11.4** Serial protocol

About a second after powering on the ADC-16, the driver can communicate with the ADC-16 as a normal RS232 device. The ADC-16 operates at 9600 baud with 1 stop bit and no parity.

The driver controls the ADC-16 using the following sequence

- 1. Switch RTS on and DTR off to provide power.
- 2. Wait for more than 1 second for the ADC-16 to settle
- 3. Send an single control byte to the ADC-16
- 4. Wait for the 3 byte response from the ADC-16

Steps 3 and 4 are repeated for each measurement.

The ADC-16 signals the end of conversion by sending three bytes. No data should be sent to the ADC-16 during the conversion, as it may be lost or corrupted.

#### **Control byte description**

The control byte tells the ADC-16 the information it needs to carry out a conversion. It has the following format, where bit 7 is the MSB and bit 0 is the LSB:

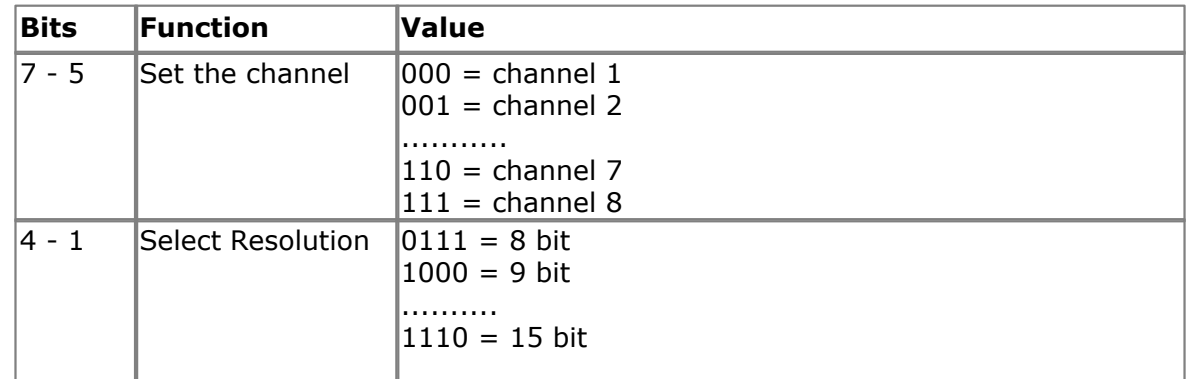

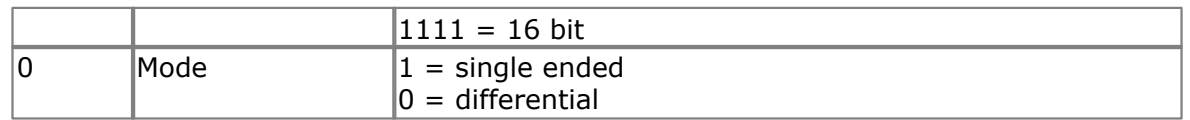

If the mode bit is 1, each channel voltage will be measured with respect to ground (single ended operation). If the mode bit is 0 then adjacent channels act as differential pairs. Differential operation can be useful if problems due to earth loops are encountered.

If you select channel 1 and differential operation, the ADC-16 will measure the voltage between channels 1 and 2. Similarly selecting channel 3 will cause the voltage to be measured between channels 3 and 4. Whilst in differential mode, selecting even channel numbers may give incorrect results.

The control byte 00000001 is a request for the version number: see below for details of the version response. The following examples show complete control bytes and their effects:

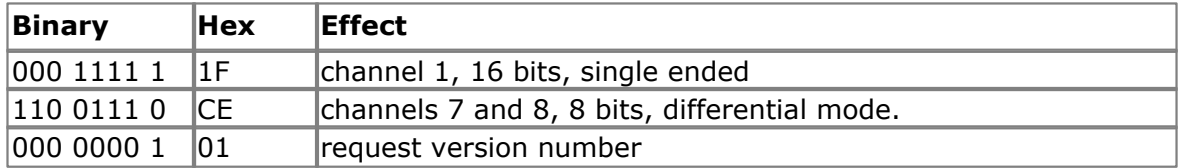

#### **Response format**

On receipt of a control byte containing a valid data request, the ADC-16 will start a conversion cycle. At the end of this conversion, the ADC-16 will respond by sending three bytes. Note that three bytes are sent even for 8-bit readings.

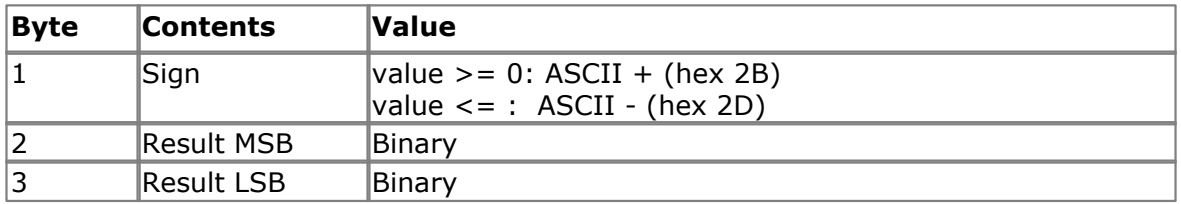

For example, the value +41349 (which is hex 85A1) would be sent as hex 2B, 85, A1.

On receipt of a control byte containing a valid version request, the ADC-16 will respond immediately with the version details in the following format:

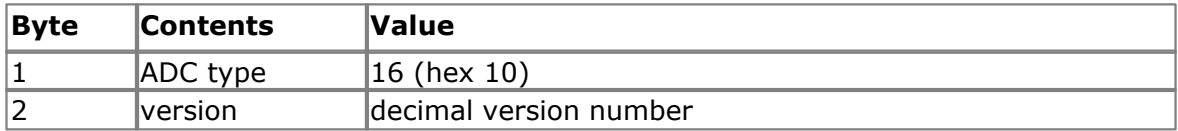

#### <span id="page-18-0"></span>**3.11.5** Conversion times

The ADC-16's conversion time is affected by both the resolution and the applied voltage. The figures listed below are worst case for each resolution. If a severe overload is applied to the input of the ADC-16 it will shut itself down: no further communication with the ADC-16 will be possible until approximately 1 second after the overload is removed.

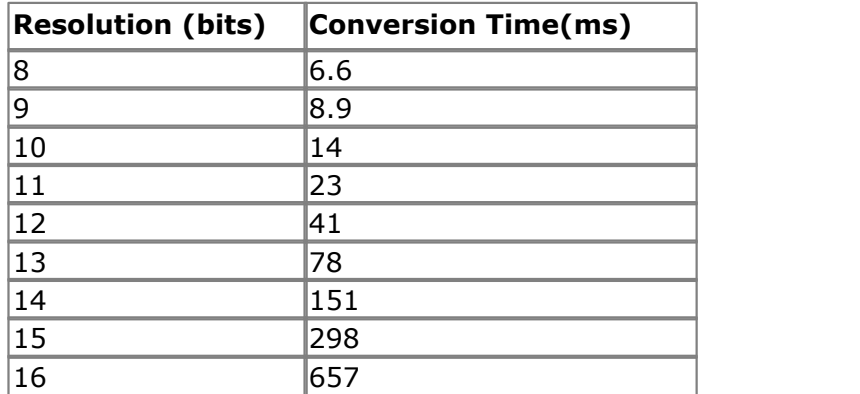

#### <span id="page-18-1"></span>**3.11.6** Modem operation

The ADC-16 is normally connected directly to the computer, but it is also possible to access the ADC-16 via a modem using the Windows driver.

It is necessary to provide power to the ADC-16, either by instructing the modem to provide power or by connecting a power supply directly to the ADC-16. See [serial](#page-16-0) [connections](#page-16-0) for information.

For some radio modems, there is a delay between sending text to the modem and its arrival at the other end, and a similar delay for the response from the TC08. If, for example, the maximum possible delay is 150 ms each way, 300 ms total, the following text should be added to  $\text{WIN. INI}$  so that the driver waits longer for each response.

[ADC16] Turnround=300

**Warning:** In order to comply with current legislation, use only radio modems which comply with the RTTE directive.

# Index

# A

adc16\_close\_unit 8 adc16\_get\_cycle 10 adc16\_get\_filtered\_value 9 adc16\_get\_value 9 adc16\_get\_version 9 adc16\_open\_unit 8 adc16\_poll 10 adc16\_set\_channel 8 Agilent VEE 12 Analog connector 6

# C<sub>2</sub> C<sub>2</sub>

C 10 Connecting to a PC 5 Contacting Pico 4 Contents 1 Conversion times 17

# D<sub>a</sub>

Delphi 11

# E<sub>ra</sub> et al. (1995)

Excel 11

# **I** and the set

Introduction 5

# J

Java 12

# L

LabView 11 Licence conditions 3 Linux 13

### M

Modem operation 17

# P<sub>p</sub>

Palm Pilots 12

# S<sub>s</sub> and the set of  $\sim$

Safety warning 2 Scaling 13 Serial connection 15 Serial port configurations 13 Serial protocol 15 Specification 6

# T<sub>2</sub> T<sub>2</sub>

Technical information 5 Trademarks 3

# V

Visual Basic 11

# W<sub>y</sub> and the set of the set of the set of the set of the set of the set of the set of the set of the set of the set of the set of the set of the set of the set of the set of the set of the set of the set of the set of the

Warranty 3 Windows 10

### Pico Technology Ltd

The Mill House Cambridge Street St Neots PE19 1QB United Kingdom Tel: +44 (0) 1480 396 395 Fax: +44 (0) 1480 396 296 Web: www.picotech.com

© Copyright 1995-2007 Pico Technology adc16.en 1.10.07